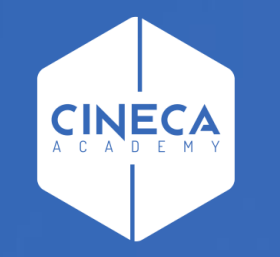

# **FINANCE - ALLOCAZIONE STIPENDI IN COGE E COAN**

Validazione ed esecuzione scenario CoGe per i DG Tasse

**Leonardo Lauri**

Ultimo aggiornamento: Agosto 2022

#### **1. Scenario**

Allocazione Tasse fornisce la possibilità di creare diversi scenari di imputazione dei Ricavi (per incassi) o dei Costi (per rimborsi): ad esempio a seconda che si stiano allocando costi in CoGe o in CoAn oppure in base all'anno. Ad ogni scenario corrisponde un'unica sorgente dati (es. contributi studenteschi da Esse3). Ogni scenario è indipendente e può essere calcolato separatamente.

Uno scenario è composto da uno o più step di allocazione per mezzo dei quali si vuole effettuare una determinata imputazione dei ricavi e/o dei costi.

#### **2. Step di allocazione**

Uno step consiste in un insieme di criteri di allocazione con un specifica logica di applicazione; ogni step lavora per una sola dimensione di output (es. Voce CoGe/CoAn, UA, progetto, etc.) che costituisce la destinazione di imputazione del ricavo o del costo.

L'ordine degli step, nell'ambito di uno scenario, è fondamentale quando l'output di uno di questi è utilizzato come dimensione di input in uno o più criteri dello step successivo. Gli step, infatti, vengono calcolati separatamente uno alla volta.

#### **3. Criterio**

Un criterio costituisce la regola di calcolo dei driver di allocazione formata da dimensioni di INPUT, di OUTPUT e Driver. Le dimensioni di INPUT sono le "caratteristiche" (es. voce Esse3, codice UA, codice progetto, etc.) che un ricavo e/o un costo deve avere per soddisfare il criterio e quindi per essere imputato sulla dimensione di OUTPUT. Aumentando le dimensioni di input aumenta la precisione del criterio. L'output è sempre e solo uno per criterio.

Nell'ambito di uno step, l'ordine dei criteri è fondamentale, in quanto i criteri vengono applicati separatamente uno alla volta partendo da quelli di ordine superiore e ciascun costo può essere elaborato da uno soltanto dei criteri presenti nello step.

#### **4. Driver**

Il driver rappresenta il valore percentuale di ripartizione dell'oggetto di costo.

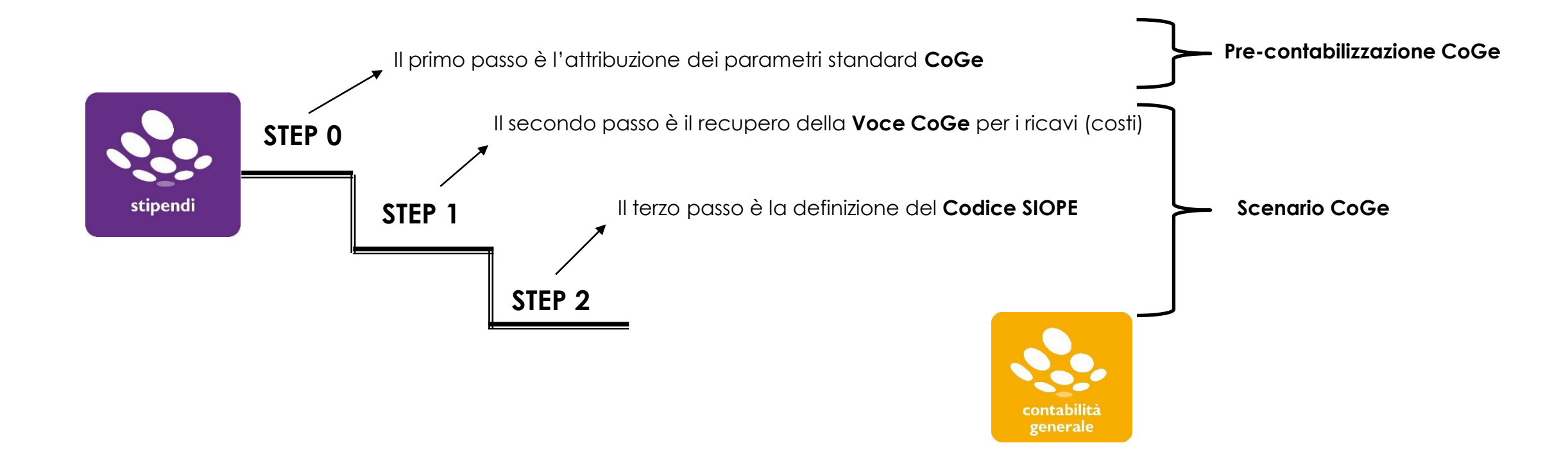

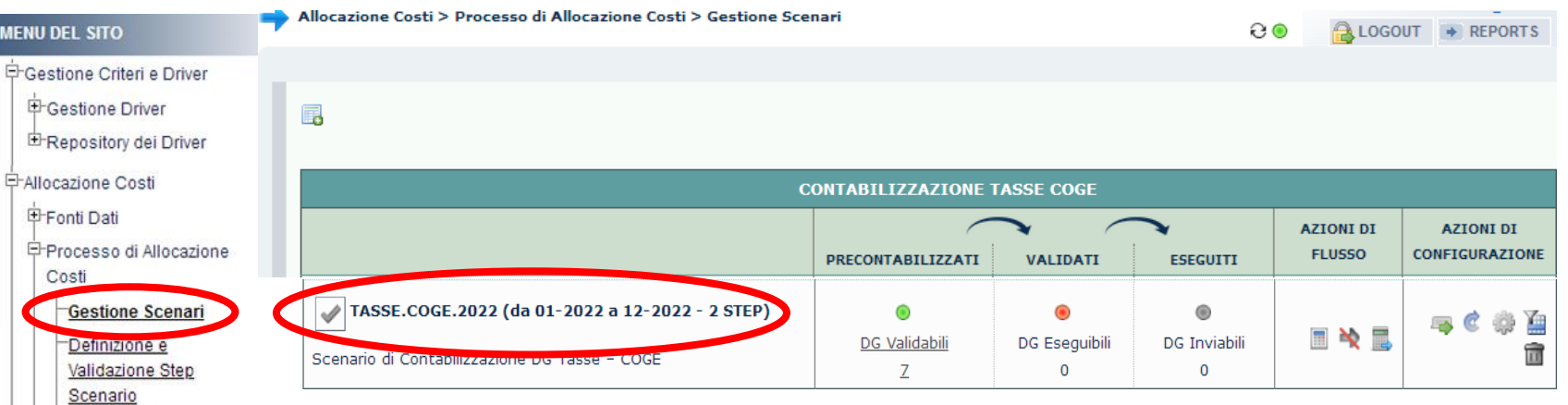

Il processo di elaborazione prevede di costruire uno Scenario per la CoGe dei DG Tasse, con l'inserimento di step per l'attribuzione della voce CoGe e del codice SIOPE.

Inoltre è volto anche alla verifica dell'accuratezza delle configurazioni.

#### Gestione Step Scenario Esecuzione Scenario

Definizione coordinate

contabili E-Destinazioni Dati ने Configurazioni Utente **中Gestione Transcodifiche**  Attualmente è possibile effettuare entrambe le fasi di Validazione ed Esecuzione dello Scenario CoGe direttamente dalla sezione "**Processo di Allocazione Costi > Gestione Scenari**", senza quindi dover più navigare nel menù di sinistra, eccetto che per la sezione '**'Processo di Allocazione Costi > Gestione Step Scenario**''.

‡ Configurazioni Coge (DG Per poter andare in quest'ultima è necessario selezionare il relativo scenario cliccando sul simbolo ( | | | | |; questo si evidenzierà in giallo. EConfigurazioni Coan (DG

Stipendi)

Stipendi)

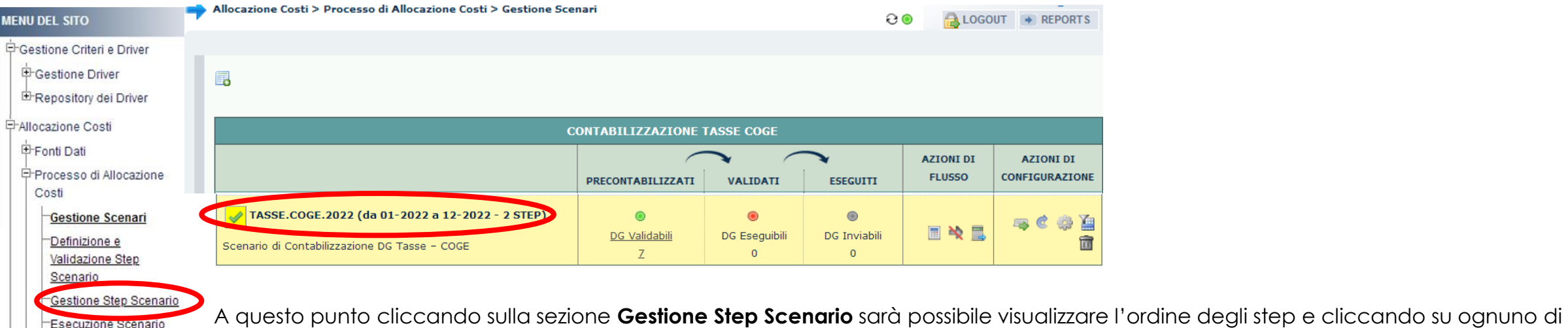

essi, l'elenco e l'ordine dei criteri che verranno applicati.

Definizione coordinate

contabili

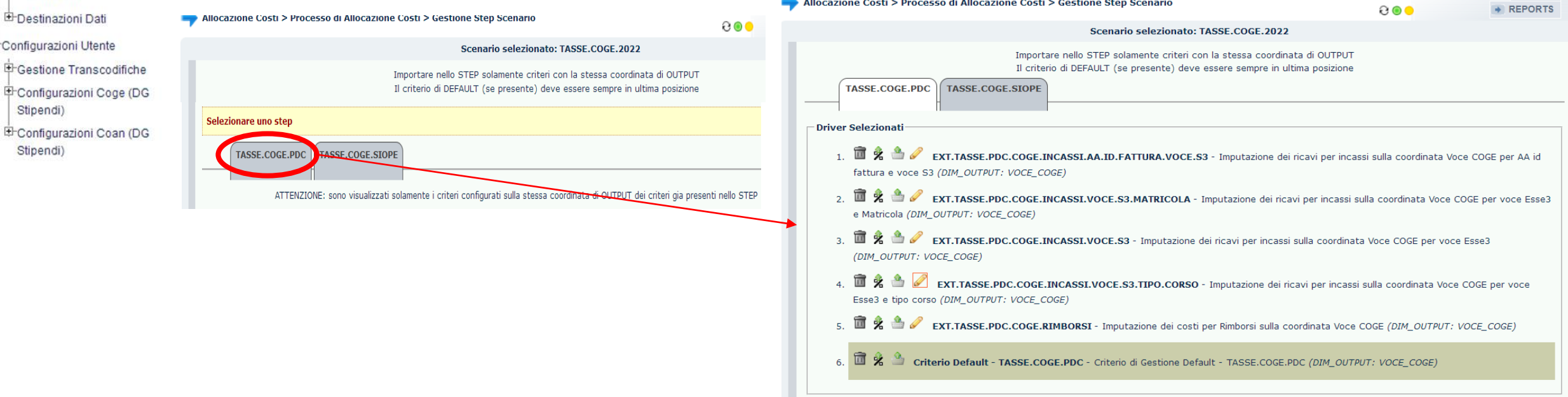

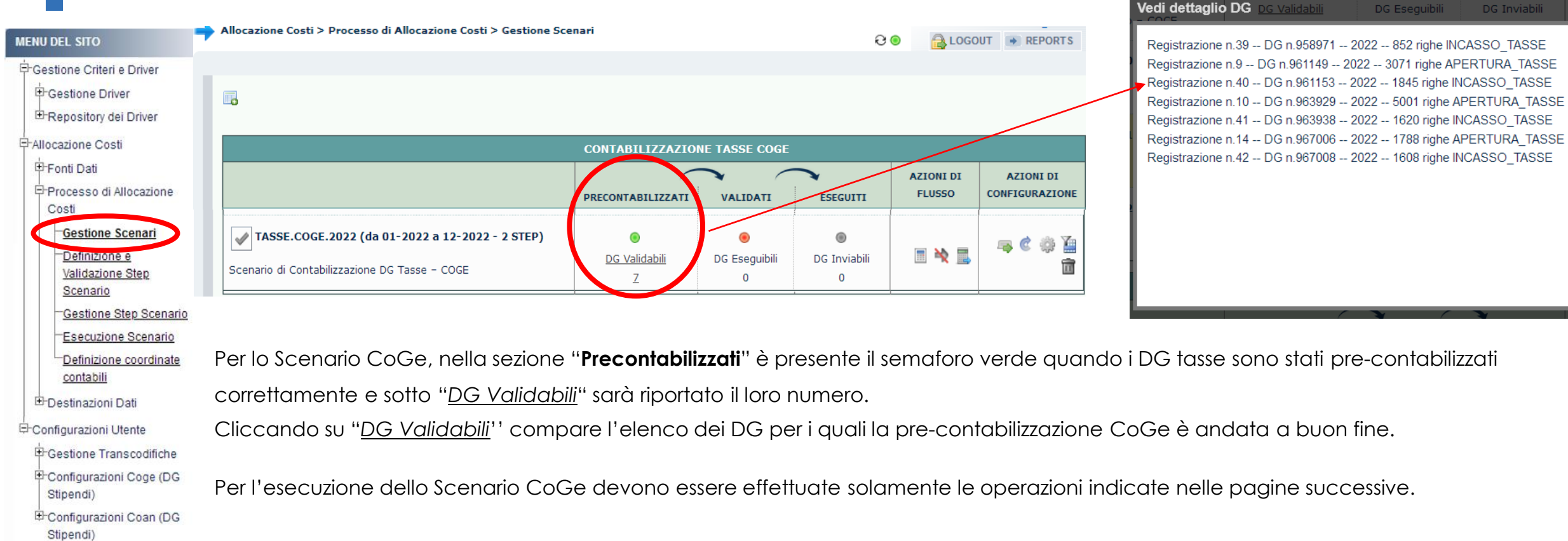

K

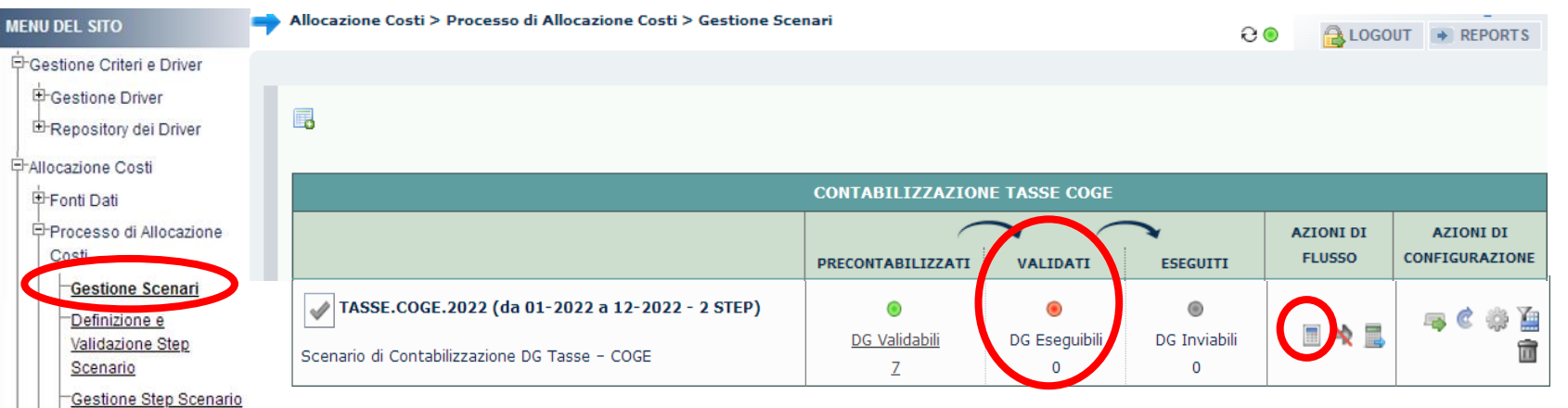

Una volta eseguita con successo la pre-contabilizzazione CoGe, la presenza nella sezione "**Validati**" di un semaforo rosso o grigio indica la Definizione coordinate necessità di effettuare le procedure riportate nella sezione "**Azioni di flusso**" ed operare come segue:

Configurazioni Utente E-Gestione Transcodifiche Configurazioni Coge (DG Stipendi) EConfigurazioni Coan (DG Stipendi)

**Esecuzione Scenario** 

contabili E-Destinazioni Dati

> ➢ cliccando su "Valida Scenario"( ) in modo da effettuare la **Validazione dello Scenario CoGe**, così da caricare l'ultima versione dei criteri ed aggiornare automaticamente i criteri custom:

- in caso di semaforo verde **occorre aggiornare la pagina** o ricaricandola o cliccando sul simbolo " **@**":
	- ✓ nella sezione "Validati" il semaforo sarà verde e verrà indicato il numero dei DG per i quali è eseguibile l'Esecuzione dello

Scenario CoGe:

▪ In caso di semaforo rosso occorre aprire un ticket al supporto Cineca.

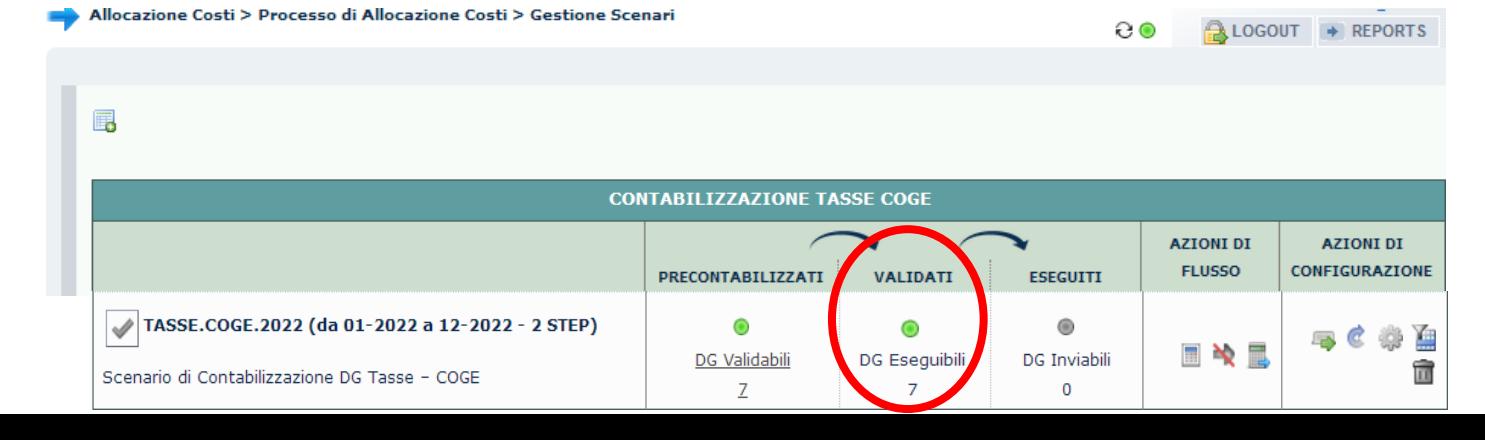

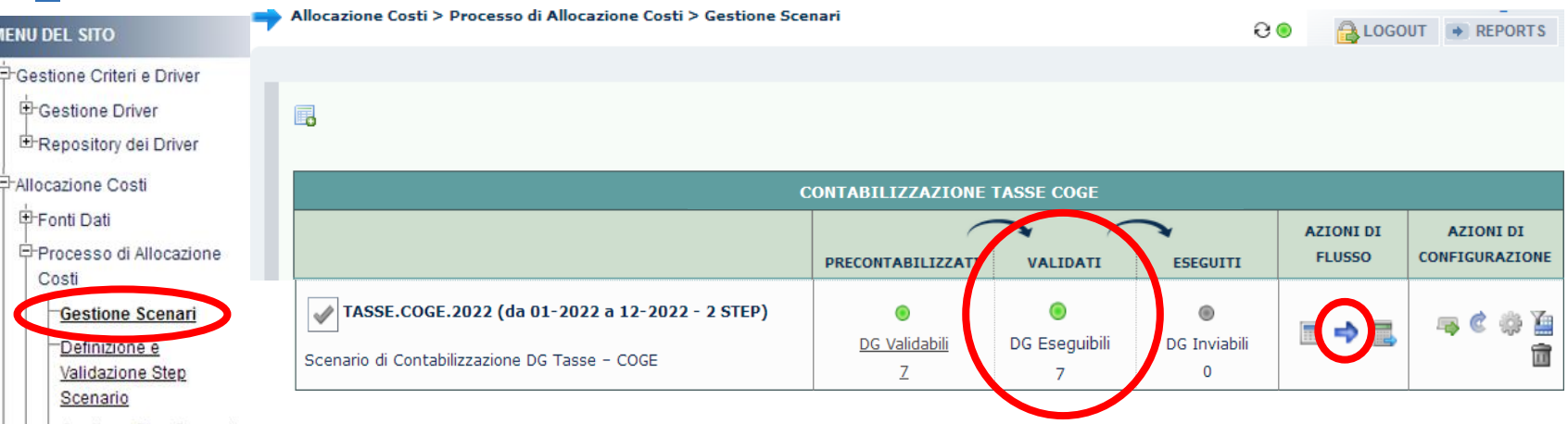

dell'elaborazione a seguito dell'applicazione dei criteri presenti negli step;

Gestione Step Scenario Esecuzione Scenario

Definizione coordinate

Se la Validazione dello Scenario CoGe è andata a buon fine, sempre nella sezione "**Azioni di flusso**" è necessario:

■ in caso di semaforo verde **occorre aggiornare la pagina** o ricaricandola o cliccando sul simbolo " **@** ' ;

> cliccare su "Esegui Scenario" (→), ora disponibile, in modo da effettuare l'Esecuzione dello Scenario CoGe per avere il risultato

contabili El Destinazioni Dati

Configurazioni Utente

- **E** Gestione Transcodifiche
- 甲Configurazioni Coge (DG
- Stipendi)
- Configurazioni Coan (DG Stipendi)

✓ nella sezione "**Eseguiti**" il semaforo sarà verde e verrà indicato il numero dei DG di cui è possibile l'invio delle estensioni in Contabilità:

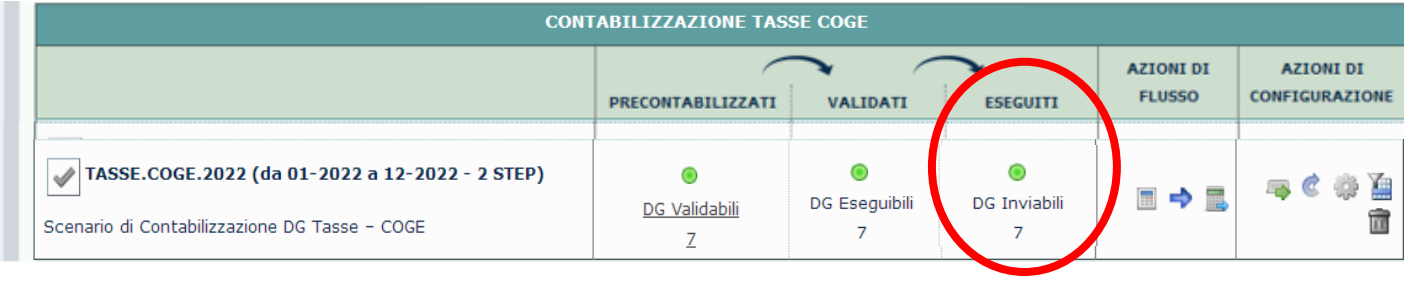

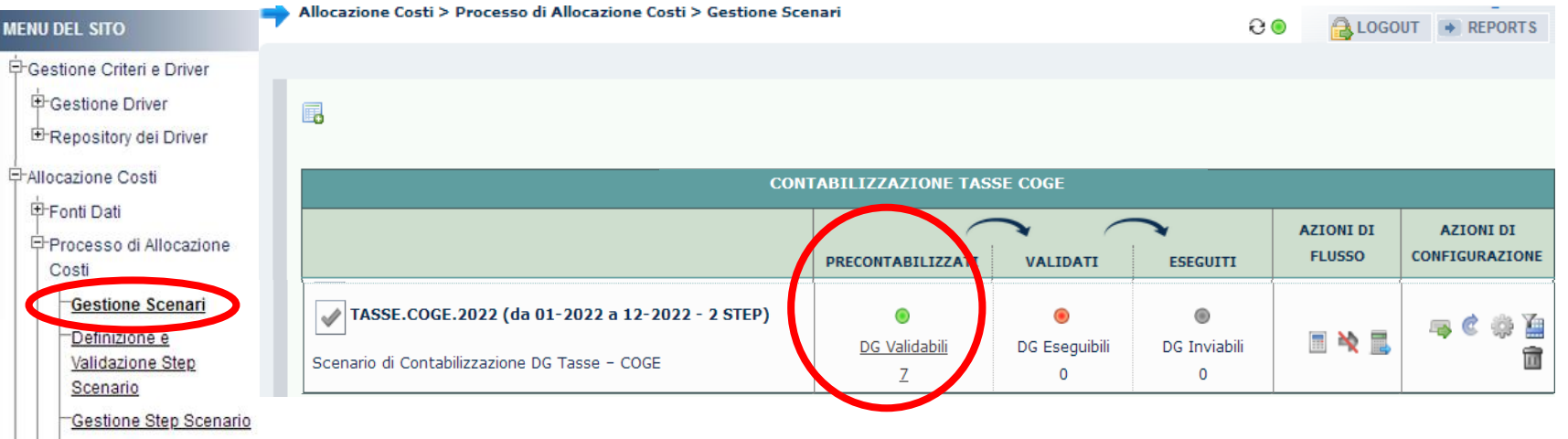

Sempre a seguito del buon esito della pre-contabilizzazione CoGe, un'alternativa è quella di cliccare su "Valida ed Esegui Scenario" ( $\blacksquare$ ) Definizione coordinate in modo da eseguire una dopo l'altra la **Validazione** e l'**Esecuzione dello scenario CoGe**:

▪ in caso di semaforo verde **occorre aggiornare la pagina** o ricaricandola o cliccando sul simbolo " ";

✓ nella sezione "**Validati**'' e nella sezione ''**Eseguiti**" il semaforo sarà verde e in quest'ultima verrà indicato il numero dei DG di cui è possibile l'invio delle estensioni in Contabilità:

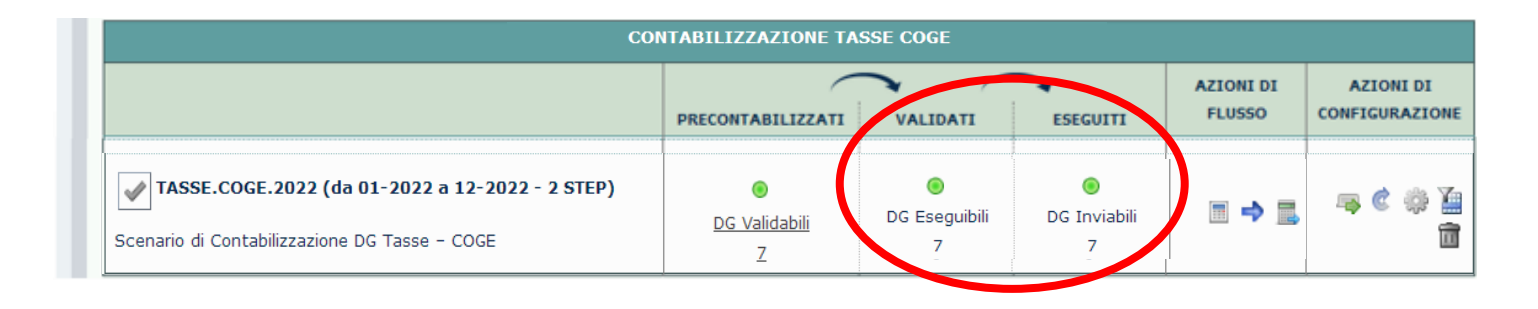

Stipendi) Configurazioni Coan (DG Stipendi)

Esecuzione Scenario

contabili E-Destinazioni Dati ⊟-Configurazioni Utente **E** Gestione Transcodifiche 甲Configurazioni Coge (DG

**MENU DEL SITO** 

A questo punto occorre verificare la correttezza delle imputazioni sui conti CoGe scegliendo fra i report presenti nella sezione '**Pre-**

#### **Contabilizzazione COGE**':

- A. se si vuole il dettaglio per studente:
	- a. Pre-contabilizzato COGE (Dettagliato per studente, data valuta, data registrazione)
	- b. Precontabilizzato COGE (Dettagliato per studente, data valuta, data registrazione) per Anno accademico, Tipo DG e tipo Corso di studio
	- c. Pre-contabilizzato COGE (Dettagliato per studente, data valuta, data registrazione) per Anno calc, Tipo DG e tipo Corso di studio
- B. se il dettaglio per studente non è necessario, valutando il livello di aggrgazione o eventuali particolari informazioni da estrarre:
	- a. Pre-contabilizzato COGE (Aggregato per Conto COGE e Siope COGE),
	- b. Pre-contabilizzato COGE (Aggregato per Conto COGE, Siope COGE e Attivita gestionale),
	- c. Pre-contabilizzato COGE (Dettagliato per ID\_VOCE, ID\_FATTURA, TIPO\_COD\_CORSO)
	- d. Pre-contabilizzato COGE (Dettagliato per TIPO\_DG, AA, VOCE ESSE3, VOCE COGE, SIOPE)
	- e. Pre-contabilizzato COGE (Dettagliato per ID\_VOCE, TIPO\_COD\_CORSO, ANNO\_ACCADEMICO, MODALITA EROGAZIONE DID)
	- f. Pre-contabilizzato COGE (Dettagliato per ID\_VOCE, TIPO\_COD\_CORSO, ANNO\_ACCADEMICO, TIPO ISCR)
	- g. Pre-contabilizzato COGE per Esercizio (Dettagliato per id\_rata, mese valuta, mese registrazione, mese registrazione dg, mese pagamento)

Nel caso in cui vi fosse la necessità intervenire sulle configurazioni (*criteri excel*) per modificare l'imputazione CoGe di uno o più ricavi, allora sarà necessario, dopo la modifica, effettuare da capo la validazione e l'esecuzione dello scenario CoGe.

Qualora, invece, dall'analisi dei report CoGe tutto risultasse corretto, una volta operati i controlli di rito, allora si può effettuare l'invio delle estensioni CoGe in Contabilità in '**Destinazioni Dati > Scrittura Estensioni DG Stipendi**'.

-Allocazione Costi

.<br>→ Gestione Criteri e Driver **E-Gestione Driver** E Repository dei Driver

- **中Fonti Dati 日 Processo di Allocazione** Costi
- Gestione Scenari

Definizione e Validazione Step

Scenario

Gestione Step Scenario Esecuzione Scenario

Definizione coordinate

contabili E-Destinazioni Dati

= Configurazioni Utente

甲Gestione Transcodifiche

甲Configurazioni Coge (DG Stipendi)

EConfigurazioni Coan (DG Stipendi)

Questa è la reportistica disponibile per i controlli successivi all'esecuzione positiva dello Scenario CoGe:

#### Pre-Contabilizzazione COGE

- Pre-contabilizzato COGE (Aggregato per Conto COGE e Siope) COGE)
- Pre-contabilizzato COGE (Aggregato per Conto COGE, Siope COGE e Attivita gestionale)
- Pre-contabilizzato COGE (Dettagliato per ID VOCE, ID FATTURA) TIPO COD CORSO)
- Pre-contabilizzato COGE (Dettagliato per studente, data valuta, data registrazione)
- Precontabilizzato COGE (Dettagliato per studente, data valuta, data registrazione) per Anno accademico. Tipo DG e tipo Corso di studio
- Pre-contabilizzato COGE (Dettagliato per studente, data valuta, data registrazione) per Anno calc. Tipo DG e tipo Corso di studio
- Pre-contabilizzato COGE (Dettagliato per TIPO DG, AA, VOCE ESSE3, VOCE COGE, SIOPE)
- Pre-contabilizzato COGE (Dettagliato per ID VOCE. TIPO COD CORSO, ANNO ACCADEMICO, MODALITA **EROGAZIONE DID)**
- Pre-contabilizzato COGE (Dettagliato per ID VOCE, TIPO COD CORSO, ANNO ACCADEMICO, TIPO ISCR)
- Pre-contabilizzato COGE per Esercizio (Dettagliato per id rata. mese valuta, mese registrazione, mese registrazione dg, mese pagamento)
- **Analisi Criteri PDC COGE**
- Controllo scarti PDC COGE
- <sup>o</sup> Analisi Criteri SIOPE COGE
- Controllo scarti SIOPE COGE
- Analisi Criteri AttivitA Gestonale
- Controllo scarti AttivitA Gestionale
- Analisi Conti SIOPE di Entrata associati a ATTIVITA GESTIONALE **SIOPE**
- **Controllo codici Attivita Gestionale Siope non presenti in** associazione CO
- Ontrollo coerenza A/P fra CUP ed estensione COGE
- Elenco CUP con associativa fra ID UO e CD UE di riferimento del dg non valida
- **Elenco CUP di Ateneo non associati a UO**
- Analisi DG INCASSO TASSE con righe non omogenee per codice **IUV**
- Analisi DG INCASSO TASSE con righe non omogenee per **BUONO DOCENTE (BUONO COD)**
- Analisi COGE Aperture / Storni / Incassi per anno accademico, id dg e id fattura

#### *CONTROLLI FASE ESECUZIONE SCENARIO COGE*

*Verifica e Valutazione dell'elaborazione effettuata Identificazione e risoluzione scarti elaborazione*

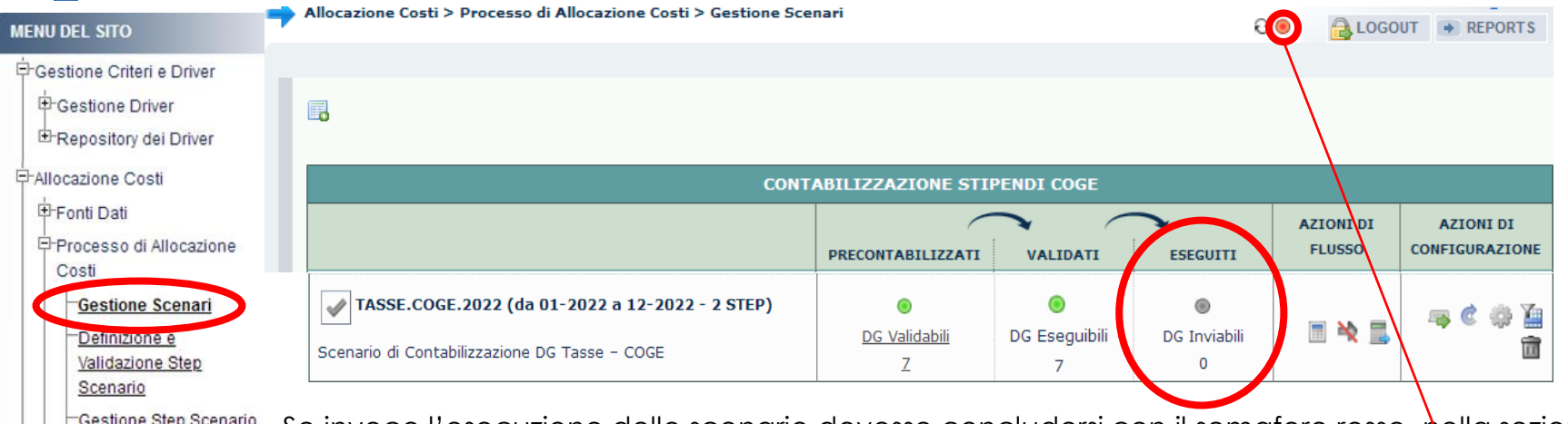

possibile visualizzare il messaggio di errore:

Se invece l'esecuzione dello scenario dovesse concludersi con il semaforo rosso, nella sezione "Eseguiti" il semaforo rimarrà grigio e senza Esecuzione Scenario indicazione di DG di cui è possibile inviare le estensioni in Contabilità. Definizione coordinate

Si deve cliccare sul semaforo rosso per visualizzare in una nuova finestra i processi finora eseguiti (con il più recente in alto) e per ciascuno

verrà visualizzato il risultato tramite semaforo sulla sinistra: di quelli andati in errore (semaforo rosso) cliccando sul simbolo '' o '' a destra è

⊟-Configurazioni Utente

contabili E-Destinazioni Dati

**E** Gestione Transcodifiche 甲Configurazioni Coge (DG

Stipendi)

EConfigurazioni Coan (DG Stipendi)

Amministrazione > Trace e logging > Jobs WPS 80 LOGOUT + REPORTS ok Righe  $|10 \rangle$   $\vee$  Cerca 童 **V** DATA INIZIO **DATA FINE DURATA UTENTE PROCEDURA SCENARIO STATO** 17/03/22 17/03/22 13,000 J\_TMP\_PC\_VAL\_ESE\_SCEN\_25 TASSE.COGE.2022  $\mathsf{C}$  $\mathbf{D}$  $10:04:14$  $10:04:27$ 17/03/22 1.000 17/03/22 J\_TMP\_PC\_CONT\_TAS\_COAN\_8503  $\mathsf{C}$ m o 10:03:39 10:03:38 17/03/22 17/03/22 2.000 J\_TMP\_PC\_CONT\_TAS\_COGE\_8502  $\mathcal{C}$ 面 ◎  $10:03:17$  $10:03:19$  $16/03/22$ 16/03/22 2.000 J\_TMP\_PC\_IMPORTA\_TASSE C m c 10:14:26  $10:14:28$ 

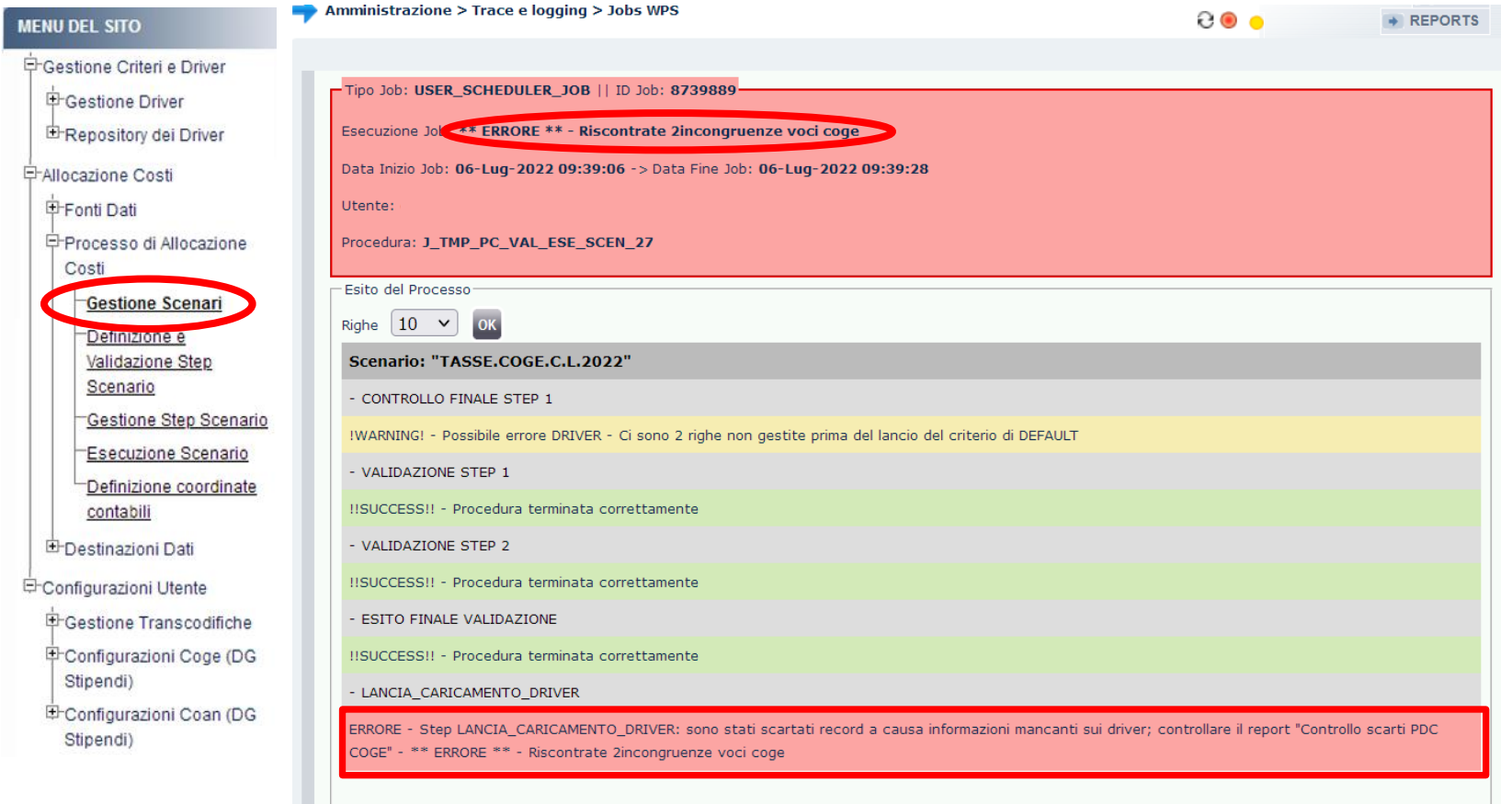

Nel caso in esame si ha *\*\* ERRORE \*\* - Riscontrate 2 incongruenze voci coge* ed in questo caso il report da consultare è il '*'Controllo scarti PDC COGE*''

L'errore è conseguenza del fatto che nei criteri excel presenti nello Step per l'attribuzione della Voce CoGe non è presente la configurazione per la sua attribuzione per le righe identificate dal report.

Si apre, infatti, una nuova finestra in cui è riportato il messaggio di errore sia in corrispondenza di ''Esecuzione Job'', che nella sezione "Esito del Processo"; in quest'ultima:

- se in basso a sinistra, è indicata la presenza di più pagine, allora si deve cliccare sull'ultima per avere la descrizione dell'errore, altrimenti lo si trova sulla prima;

- può essere indicato un report tra quelli disponibili nella sezione ''Reports'' che in tal caso andrà consultato per la risoluzione dell'errore.

Se non è indicato allora si deve verificare la sezione "Logs": se in basso a sinistra è indicata la presenza di più pagine, allora nell'ultima ci potrebbe essere la motivazione del blocco e la possibilità di estrarre i casi che l'hanno determinata, sarà sufficiente o cliccare sul simbolo '' '' per estrarre un file excel con gli errori oppure sul simbolo " o " per visualizzarlo a video, entrambi presenti sulla destra.

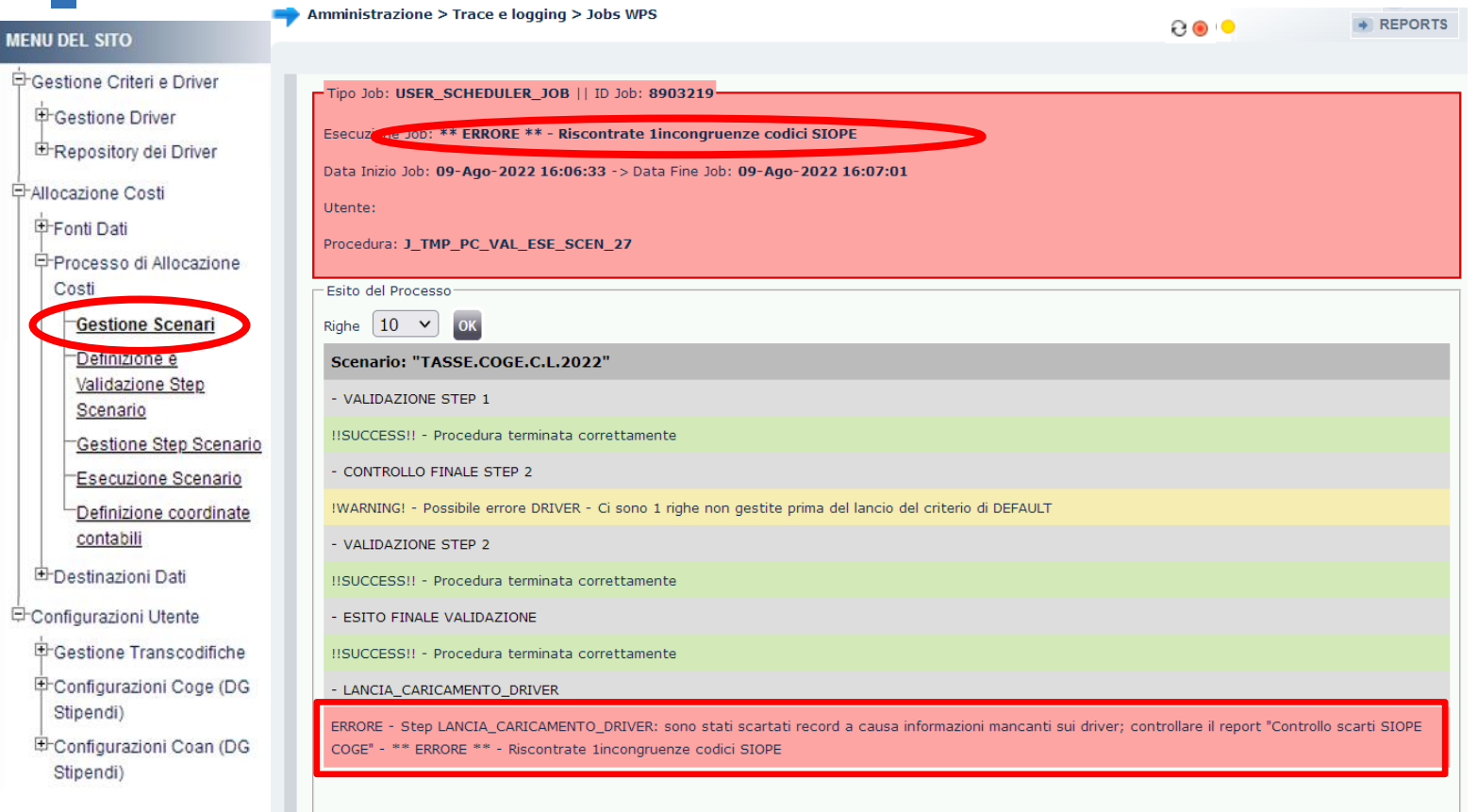

Altre volte, il messaggio di errore in corrispondenza di ''Esecuzione Job'' può essere *\*\* ERRORE \*\* - Riscontrate 1 incongruenze codici SIOPE.*

Anche in questo caso, nella sezione "Esito del Processo" è indicato il report da consultare per la risoluzione dell'errore: "*Controllo scarti SIOPE COGE*".

L'errore è conseguenza del fatto che nei criteri presenti nello Step del Codice SIOPE non è presente la configurazione per la sua attribuzione per le righe identificate dal report.

**MENU DEL SITO** 

-<br>- Gestione Criteri e Driver

Definizione e

Scenario

contabili

E-Destinazioni Dati

<sup>□</sup>Configurazioni Utente

Stipendi)

Stipendi)

E-Configurazioni Coan (DG

中 Gestione Driver

- Allocazione Costi

中Fonti Dati

Costi

Amministrazione > Trace e logging > Jobs WPS

Tipo Job: USER\_SCHEDULER\_JOB || ID Job: 8877848

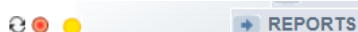

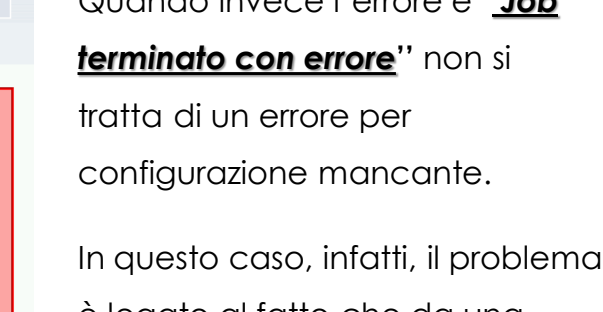

Quando invece l'errore è '*'Job* 

è legato al fatto che da una precedente esecuzione dello scenario CoGe, andata a buon fine, alcuni DG in base alle configurazioni per l'attribuzione della voce CoGe non hanno avuto nessun effetto contabile per tutte le righe del DG.

E-Repository dei Driver Esecuzione Job: Job terminato con errore. Data Inizio Job: 03-Ago-2022 11:09:28 -> Data Fine Job: 03-Ago-2022 11:09:29 Utente: Processo di Allocazione Procedura: J\_TMP\_PC\_VAL\_ESE\_SCEN\_27 **Gestione Scenari Esito del Processo** Validazione Step OK Righe  $10 \times$ Scenario: "TASSE.COGE.C.L.2022" Gestione Step Scenario Esecuzione Scenario - VALIDAZIONE STEP 1 Definizione coordinate ERRORE - Per necessita' di supporto, aprire un ticket sul CUSTOMER PORTAL. - Errore nella validazione dello step TASSE.COGE.PDC - 20001: Nella tabella sorgente della validazione (PC\_S3\_CO\_TASSE\_COGE\_S0) ci sono 3 DG da archiviare. Prima di procedere archiviare i seguenti DG - 963931 - 963930 - 963932 is\_validate.is\_validate\_execution ORA-20001: Errore nella validazione dello step TASSE.COGE.PDC - 20001: Nella tabella sorgente della validazione (PC\_S3\_CO\_TASSE\_COGE\_S0) ci sono 3 DG da archiviare. Prima di procedere archiviare i seguenti DG - 963931 - 963930 - 963932ORA-06512: a **E**Gestione Transcodifiche "SIAPC UNIVR PROD.IS VALIDATE", line 498 ORA-06512: a "SIAPC UNIVR PROD.IS VALIDATE", line 657 ORA-06512: a line 19 甲Configurazioni Coge (DG

In realtà, tali DG andavano archiviati subito dopo l'esecuzione di quello scenario CoGe e per evitare che l'utente non proceda alla loro archiviazione è stato inserito un controllo bloccante che da luogo al quell'errore. Nel caso in esame sono tre e di questi viene indicato anche l'id\_dg (*963931 - 963930 - 963932*) in modo che l'utente possa identificarle nella sezione '*'Allocazione Costi > Fonti Dati > Caricamento DG Tasse*''.

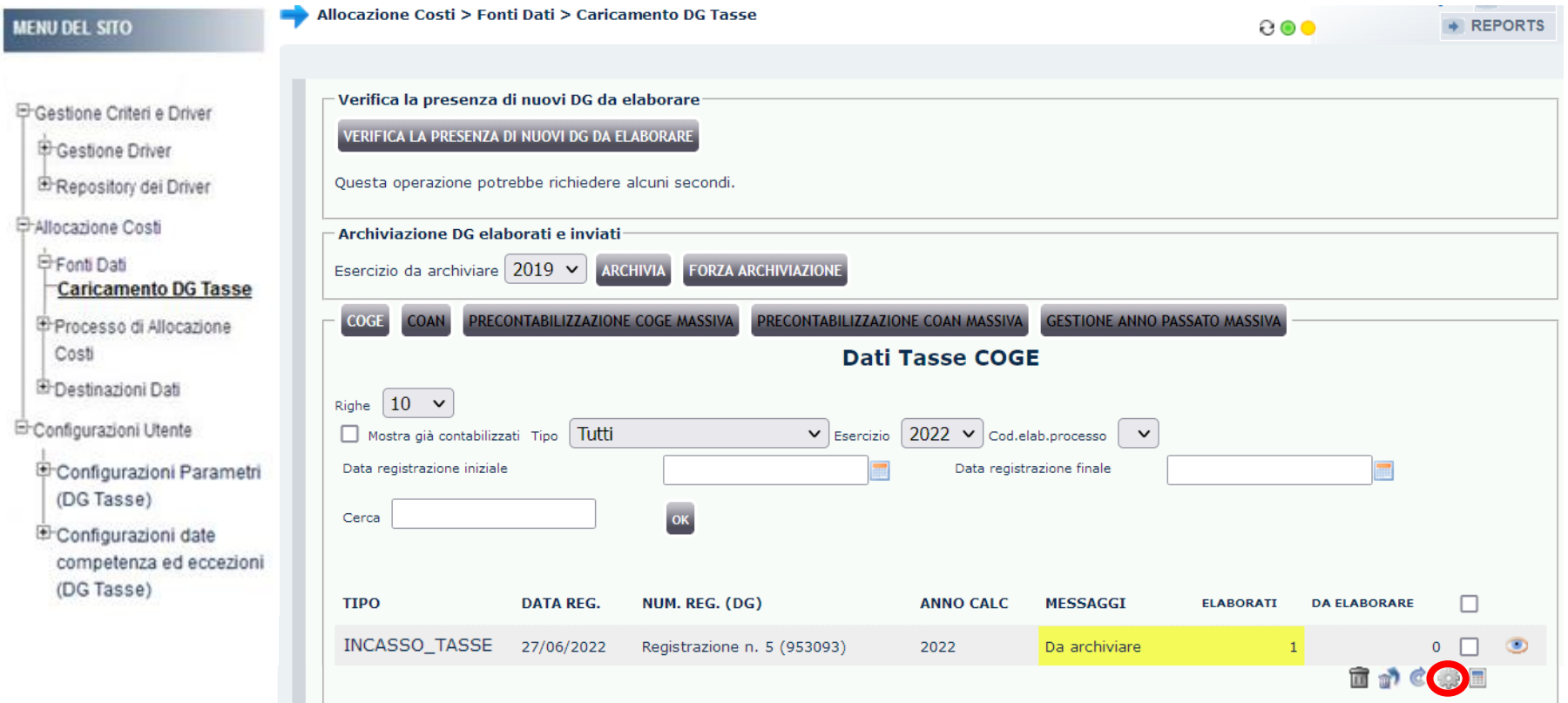

Nella sezione '*'Allocazione Costi > Fonti Dati > Caricamento DG Tasse*'' tali DG verranno evidenziati in giallo e nella colonna **MESSAGGI** ci sarà indicato '*'Da archiviare*''.

Per l'archiviazione si dovranno prima selezionare i DG in questione e poi cliccare sul simbolo( ).

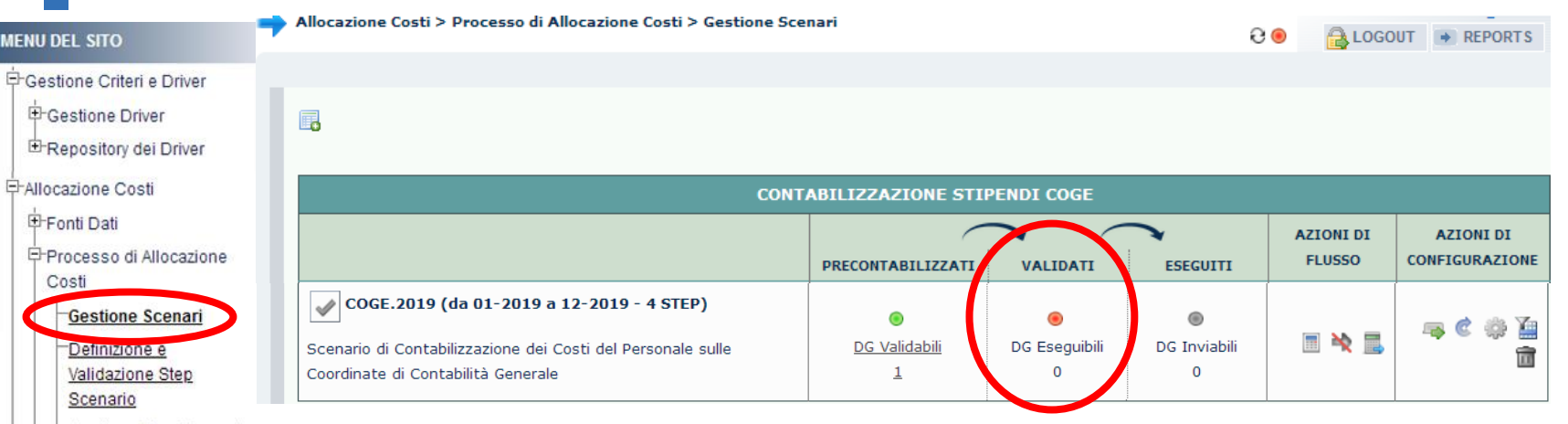

Gestione Step Scenario Esecuzione Scenario

contabili E-Destinazioni Dati Configurazioni Utente

Stipendi)

Stipendi)

Successivamente alla risoluzione del problema, tornando in '**Processo di Allocazione Costi > Gestione Scenari**' nella sezione ''**Validati**'': Definizione coordinate - sarà presente il semaforo rosso se si è resa necessaria l'integrazione di uno o più criteri per uno o più step dello scenario CoGe ed in tal caso è obbligatorio ripartire dalla Validazione dello Scenario CoGe (**)** o dalla Validazione ed Esecuzione dello Scenario CoGe ( $\blacksquare$ ); **E**Gestione Transcodifiche - sarà presente il semaforo verde se, invece, non si è intervenuti sui criteri (come nel caso dell'archiviazione di DG senza effetti CoGe)ed 甲Configurazioni Coge (DG allora si potrà semplicemente ripetere l'Esecuzione dello scenario CoGe (**→**). E-Configurazioni Coan (DG

> In caso di esito positivo della nuova esecuzione dello scenario CoGe occorre reiterare la verificare della correttezza delle imputazioni sui conti CoGe e le altre dimensioni con i report della sezione '**Pre-Contabilizzazione COGE**' prima di procedere con l'invio delle Estensioni CoGe nella sezione '**Allocazione Costi > Destinazioni Dati > Scrittura Estensioni DG Tasse**'.

> Se, invece, si dovesse verificare un nuovo errore allora sarà necessario analizzare il messaggio di errore per definire come procedere, secondo quanto spiegato in precedenza

## **3 COSE DA RICORDARE**

I ticket vanno sulla coda **SDPC**

**?!**

Il manuale si trova su wiki: **https://wiki.ugov.it/confluence/display /UGOVHELP/Allocazione+ Costi**

Se la domanda è complessa chiedete una consulenza.

Buon lavoro!

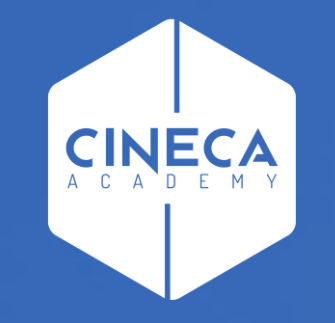

# **GRAZIE**

### **Leonardo Lauri**